# Manual de instrucciones Aplicación Bolsas de Empleo

18 DE ENERO DE 2019

#### MANUAL DE USUARIO DE BOLSAS

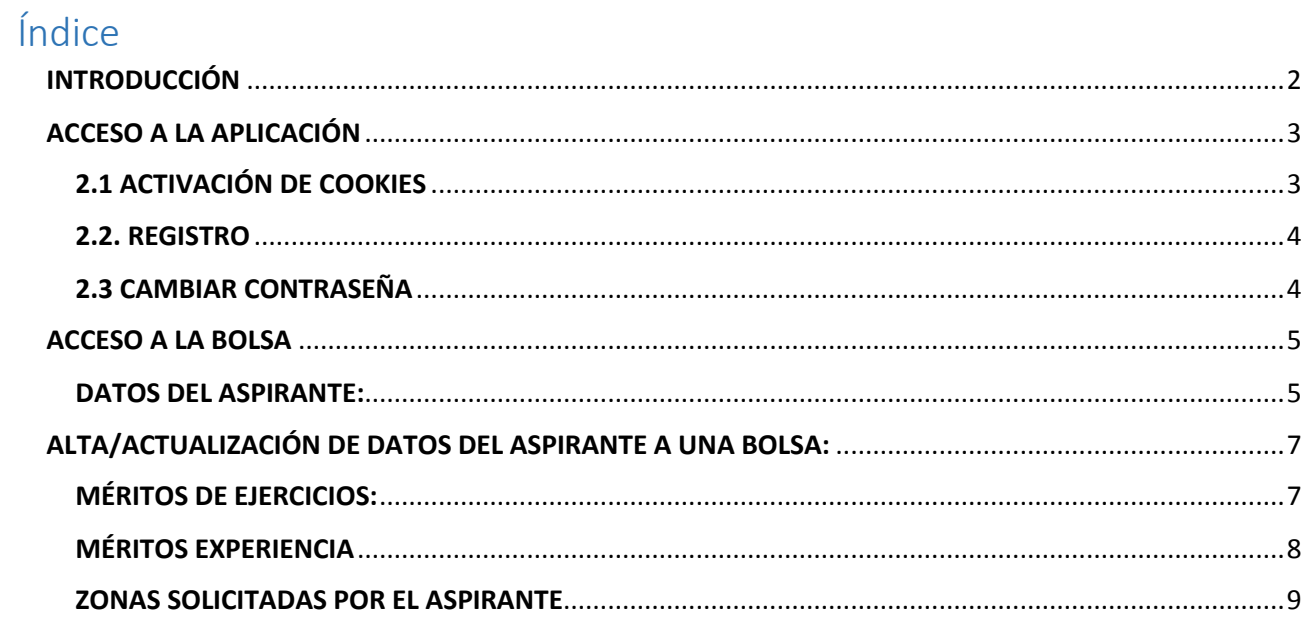

## <span id="page-2-0"></span>INTRODUCCIÓN

Está usted accediendo a la aplicación de gestión de bolsas de empleo de funcionarios interinos y de personal laboral temporal de la Administración General de la Comunidad de Castilla y León y sus organismos autónomos.

NO se gestionan a través de esta aplicación las siguientes bolsas:

- Personal docente
- Funcionarios sanitarios
- Personal de centros e instituciones sanitarias de la Gerencia Regional de Salud
- Personal fijo-discontinuo del operativo de prevención y extinción de incendios forestales en Castilla y León.

Los participantes en las bolsas de empleo NO deberán solicitar certificado de haber superado ejercicio/s de la fase de oposición de procesos selectivos convocados para el acceso a los Cuerpos, Escalas, Especialidades y competencias funcionales de la Administración General de la Comunidad de Castilla y León y sus organismos autónomos.

Cada una de las bolsas de empleo gestionadas por esta aplicación ha sido convocada en el «Boletín Oficial de Castilla y León». Para una gestión más eficaz, se recomienda una lectura detenida de las bases de las convocatorias, y muy especialmente de los requisitos de participación y de los plazos y demás obligaciones de los participantes.

# <span id="page-3-0"></span>ACCESO A LA APLICACIÓN

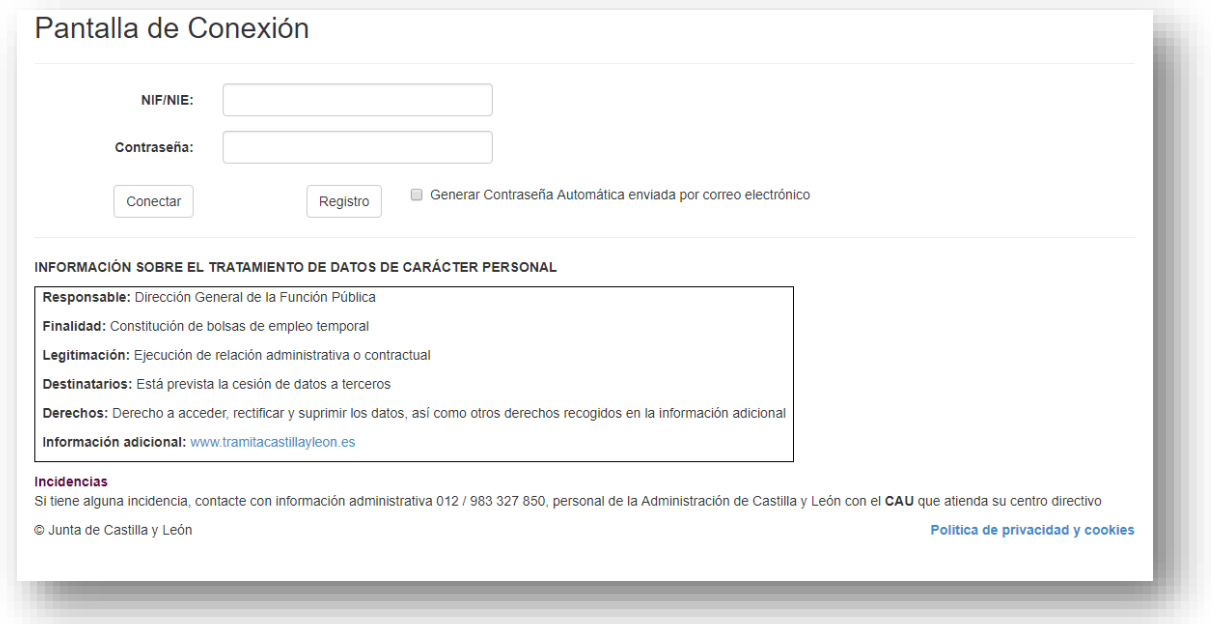

Para acceder a la aplicación de bolsas se hará mediante Usuario/password. Este usuario será válido para todas las bolsas. Procedimiento:

## <span id="page-3-1"></span>2.1 ACTIVACIÓN DE COOKIES

 $\mathbb{R}$ 

Consentimiento de activación de cookies, pulse "Aceptar", "Más información" o "Política de privacidad"

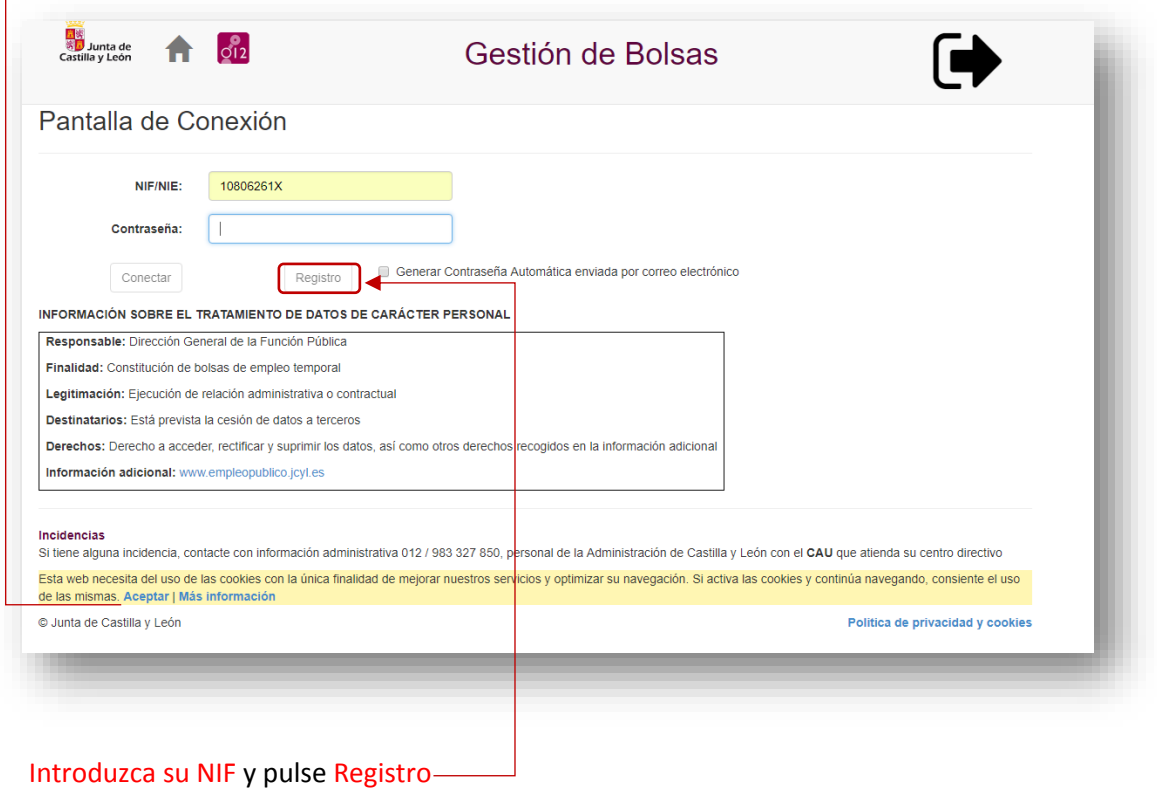

#### <span id="page-4-0"></span>2.2. REGISTRO

Debe introducir los datos de la siguiente pantalla para generar un Usuario/password .

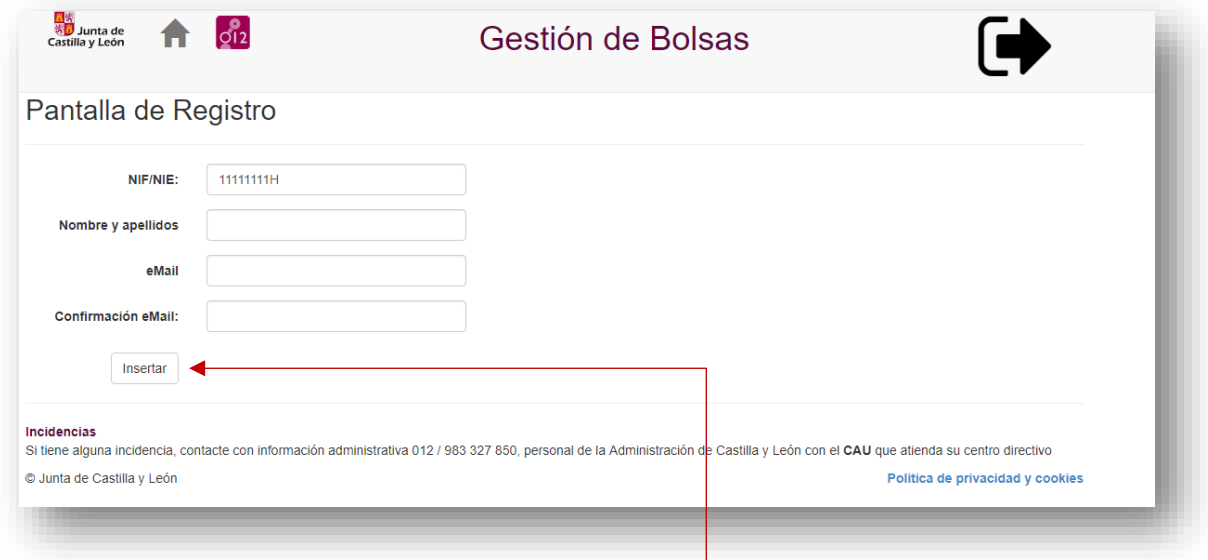

Una vez grabados los datos se pulsa botón << Insertar>>.-

Recibirá un correo con el siguiente texto:

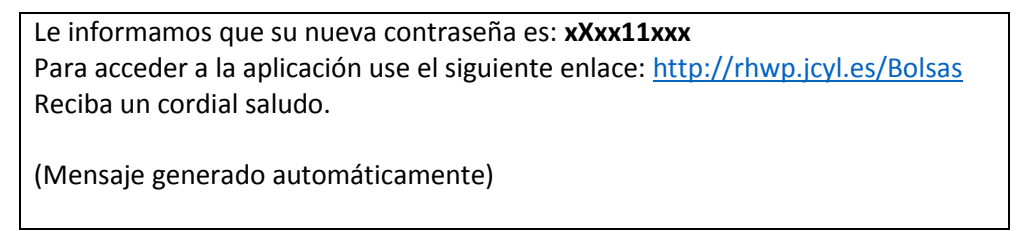

### <span id="page-4-1"></span>2.3 CAMBIAR CONTRASEÑA

Una vez registrado o si desea cambiar la contraseña marque el check "Generar contraseña automática…" y pulsar a botón <<conectar>> se enviará, al correo, una contraseña automática

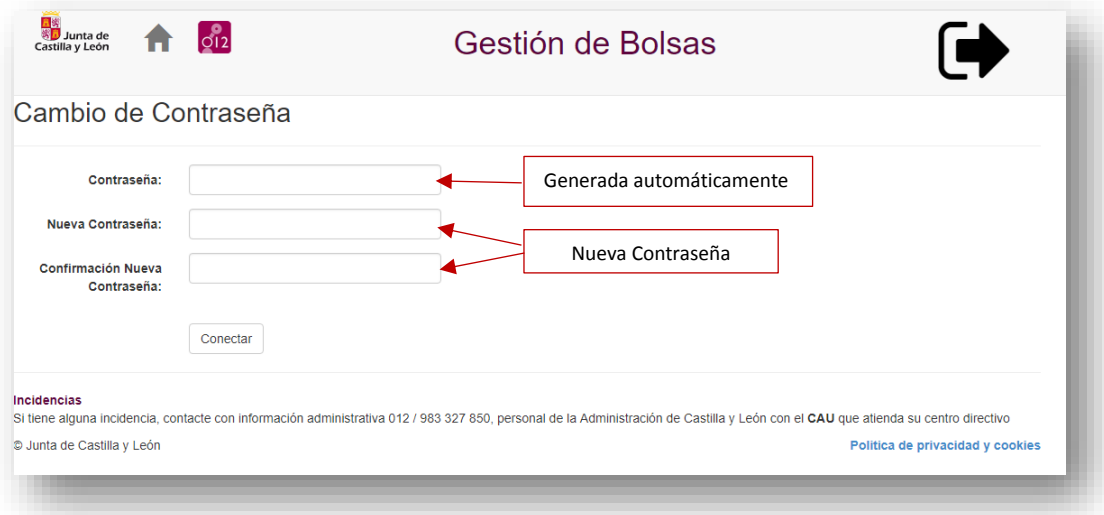

# <span id="page-5-0"></span>ACCESO A LA BOLSA

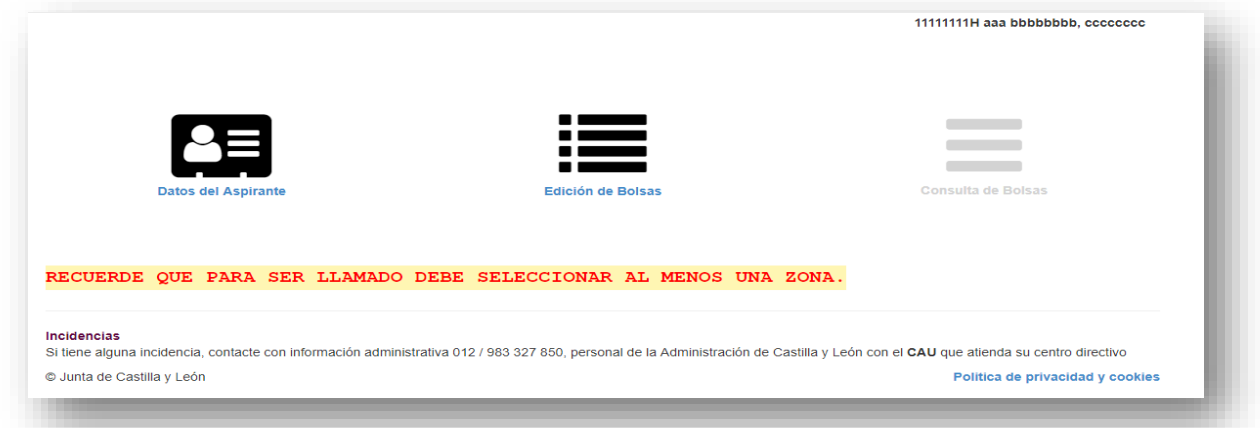

La aplicación consta de tres apartados:

**Datos del Aspirante**: Se grabarán datos Personales, domicilio y cualificación (títulos, idiomas, otros conocimientos)

**Edición de Bolsa:** El aspirante se dará de alta en la/s bolsa que desee participar.

**Consulta de Bolsas:** Muestra el estado de la solicitud, una vez resuelta la fecha de corte.

#### <span id="page-5-1"></span>DATOS DEL ASPIRANTE:

La información que se grabe en este apartado **es común** para todas las bolsas gestionadas por este procedimiento

DATOS PERSONALES:

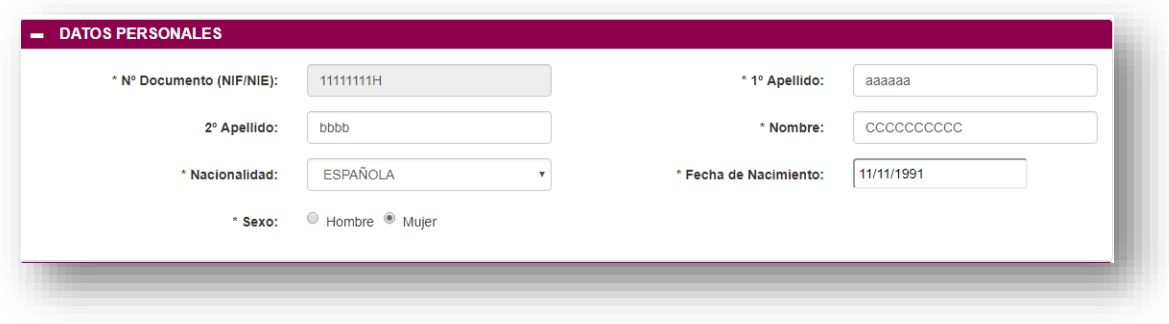

#### DOMICILIO:

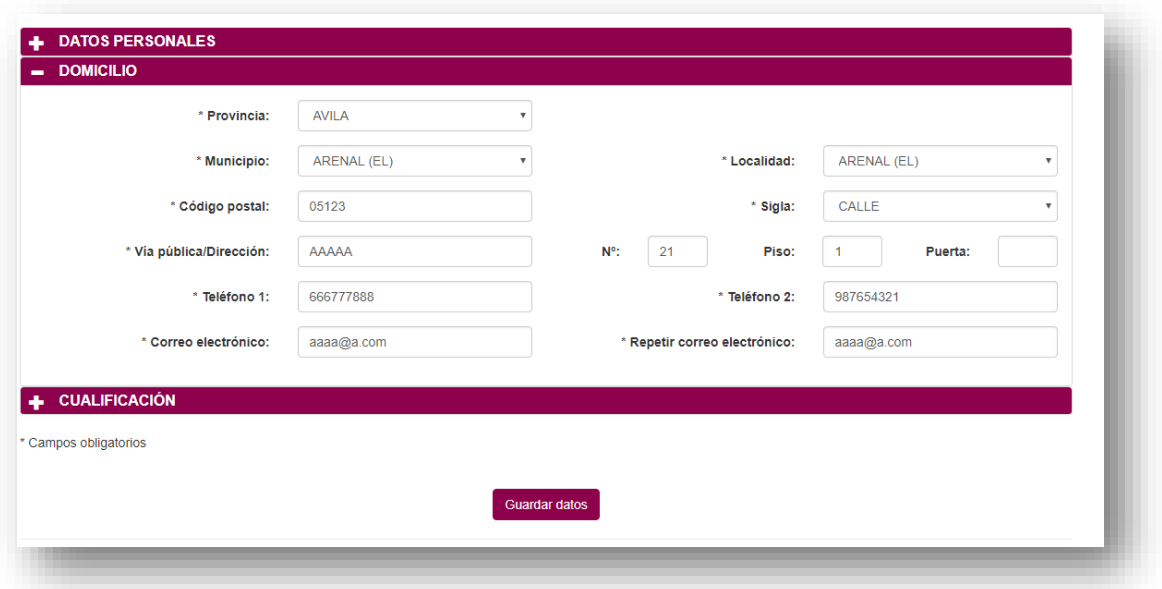

La información de "Domicilio" es MUY IMPORTANTE MANTENERLA ACTUALIZADA, por su utilización en el contacto con el solicitante en el "Proceso de Bolsa". (Teléfonos para el llamamiento, etc.)

CUALIFICACIÓN

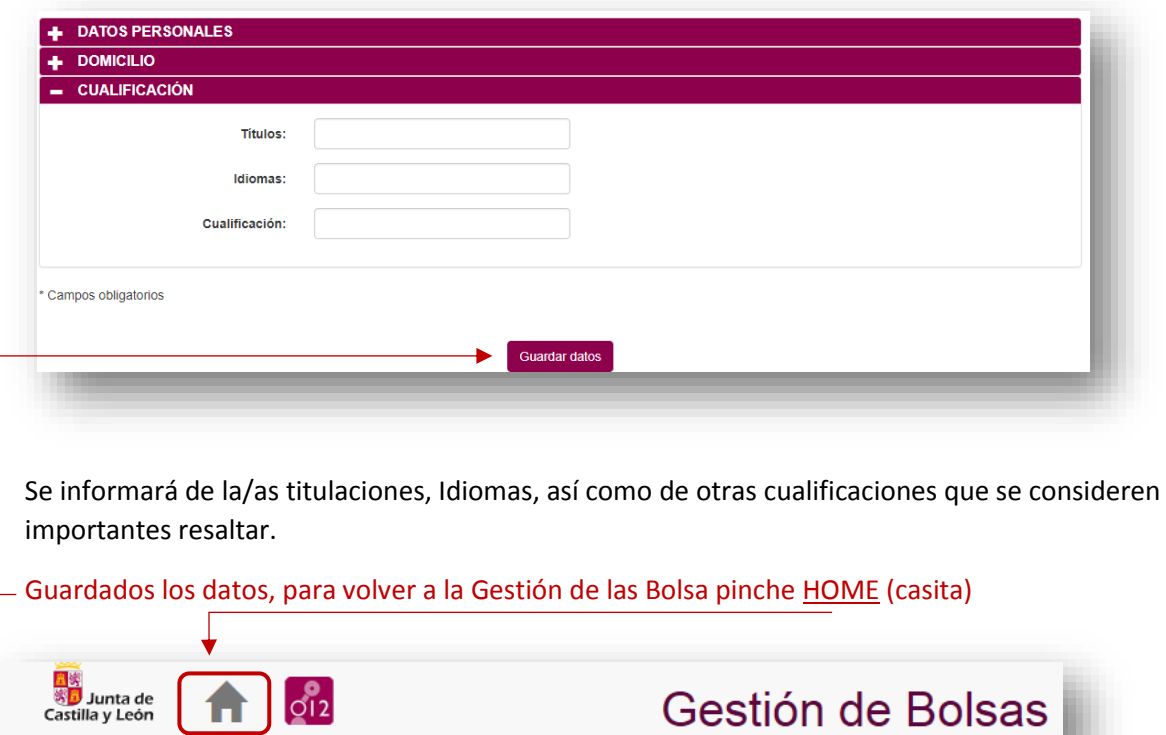

# <span id="page-7-0"></span>ALTA/ACTUALIZACIÓN DE DATOS DEL ASPIRANTE A UNA BOLSA:

La información que se muestra en esta pantalla y posteriores, será específica de la bolsa seleccionada. En el desplegable "Bolsa" se mostrarán las bolsas activas.

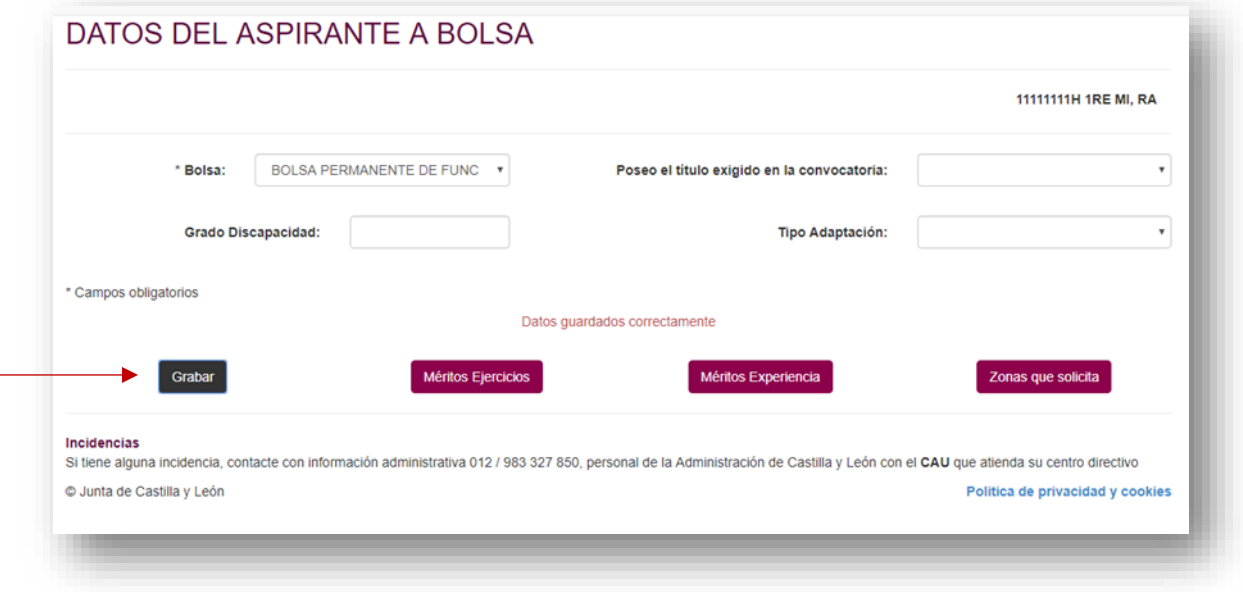

<Poseo el título exigido en la Convocatoria>: Es necesario disponer de alguno de los títulos requeridos en la bolsa.

<<Grabar>> antes de incluir méritos o zonas se debe de dar de alta en la bolsa

#### <span id="page-7-1"></span>MÉRITOS DE EJERCICIOS:

En la pantalla se muestran aquellas convocatorias que se valorarán en la bolsa seleccionada.

- ejercicios eliminatorios superados en los procesos selectivos de acceso
- ejercicios eliminatorios NO superados siempre y cuando se obtenga como mínimo un 25% de la puntuación máxima que establezca la convocatoria para dicho ejercicio

NOTA: **No es necesario aportar la documentación**, ya que se cruzará con la información que esta Administración dispone. En el caso de discrepancia o ausencia, la Administración requerirá dicha información.

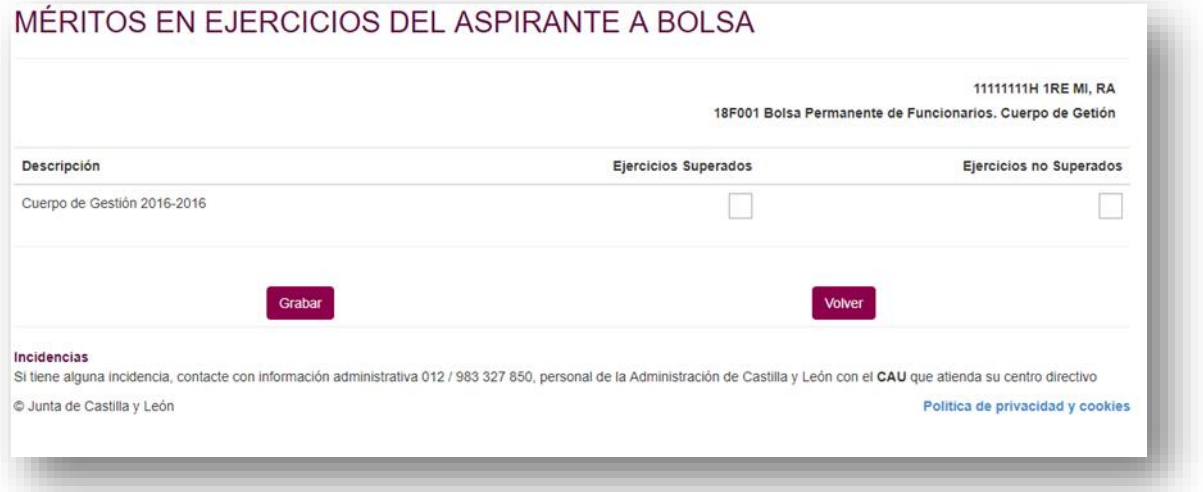

## <span id="page-8-0"></span>MÉRITOS EXPERIENCIA

Se grabarán los méritos de experiencia por servicios prestados.

*Servicios prestados en JCyL como funcionario o personal laboral en Cuerpos o Competencia Funcionales Distintos a los definidos en la bolsa.*

- Se seleccionará Consejería y fecha de Inicio y Fin. Pulsando el botón <<Insertar Experiencia>> quedará grabado.
- <<Borrar Experiencia>> se selecciona la experiencia grabada y pulsando el botón se elimina la experiencia dada de alta

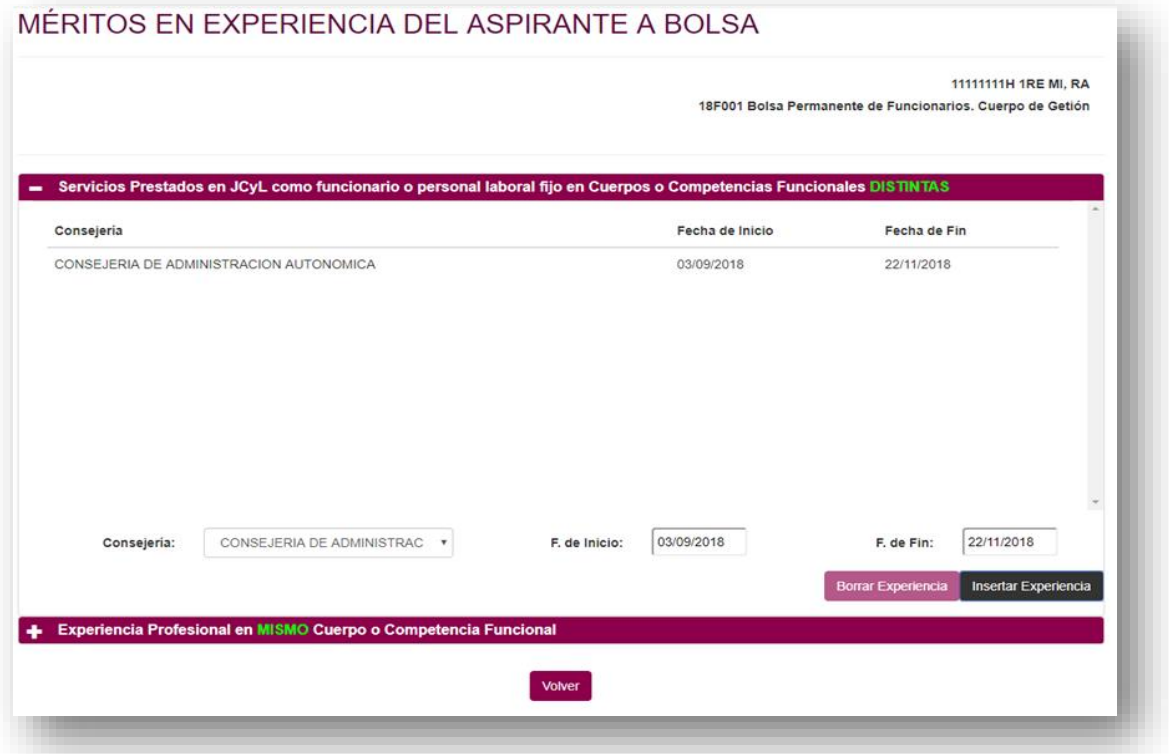

#### *Experiencia Profesional en MISMO Cuerpo o Competencia Funcional:*

- Se seleccionará Consejería o si la experiencia no es en la JCyL se seleccionará "Otra Administración" y fecha de Inicio y Fin. Pulsando el botón <<Insertar Experiencia>> quedará grabado.
- <<Borrar Experiencia>> se selecciona la experiencia grabada y pulsando el botón se elimina la experiencia dada de alta

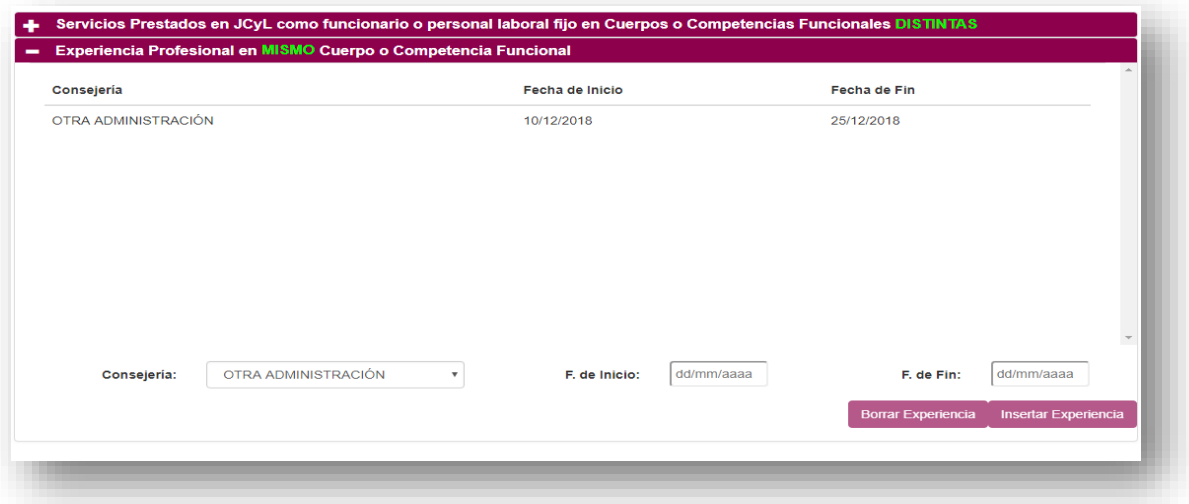

# <span id="page-9-0"></span>ZONAS SOLICITADAS POR EL ASPIRANTE

Se marcarán las Zonas que se desean solicitar y se pulsará el botón  $\langle$ grabar $>\rangle$ 

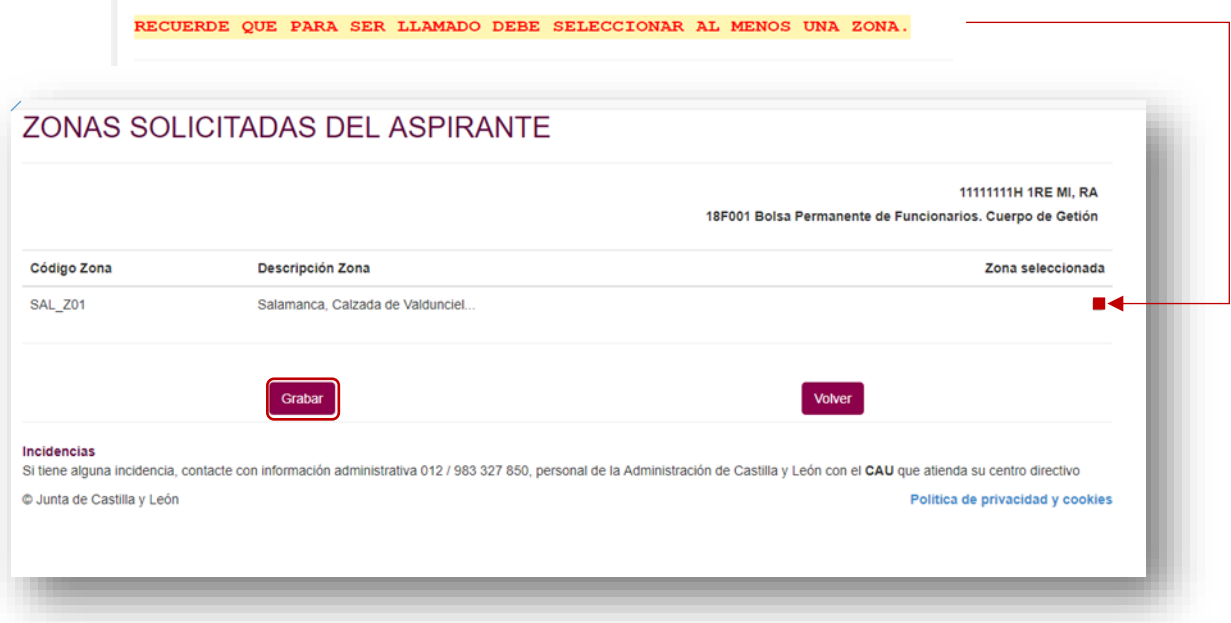